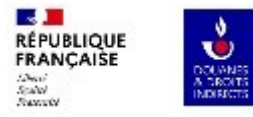

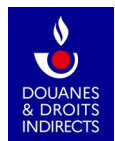

# **GAMMA 2 Guide d'utilisation Opérateurs- Additif concernant l'ajout de favoris**

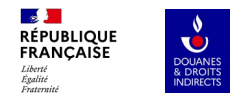

En tant qu'expéditeur, au moment de la création d'un DAES dans l'application GAMMA2, vous avez désormais la possibilité de **créer des favoris** sur :

- les lieux de réception des marchandises ;
- le transporteur ;
- les types de marchandises ;

- les conditionnements des marchandises. Cette dernière option peut être combinée avec le favori « type de marchandises ».

Le présent guide explique ainsi comment les créer et les supprimer si besoin.

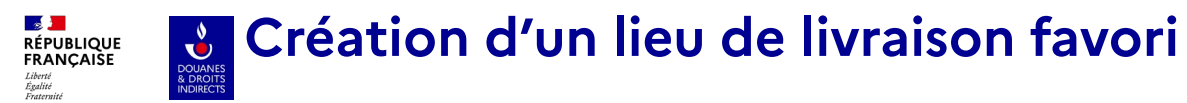

 $\leftarrow$  Suivi des documents  $\overline{\phantom{a}}$ 

**A** 

 $\sim$   $\sim$ 

 $\sim$   $-$ 

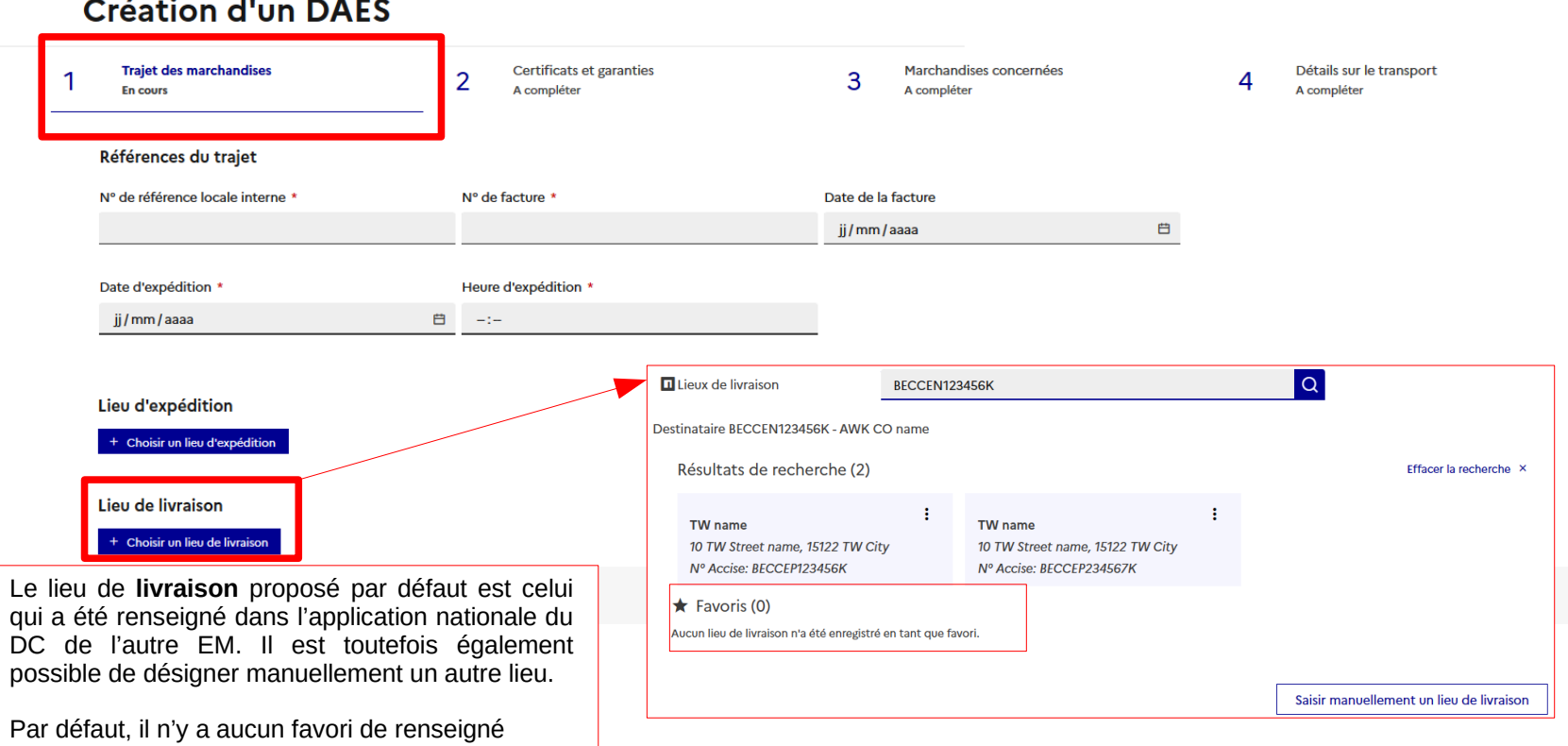

#### $\sqrt{2}$ **Création d'un lieu de livraison favori**  $\mathbf{c}$ **RÉPUBLIQUE**<br>FRANÇAISE

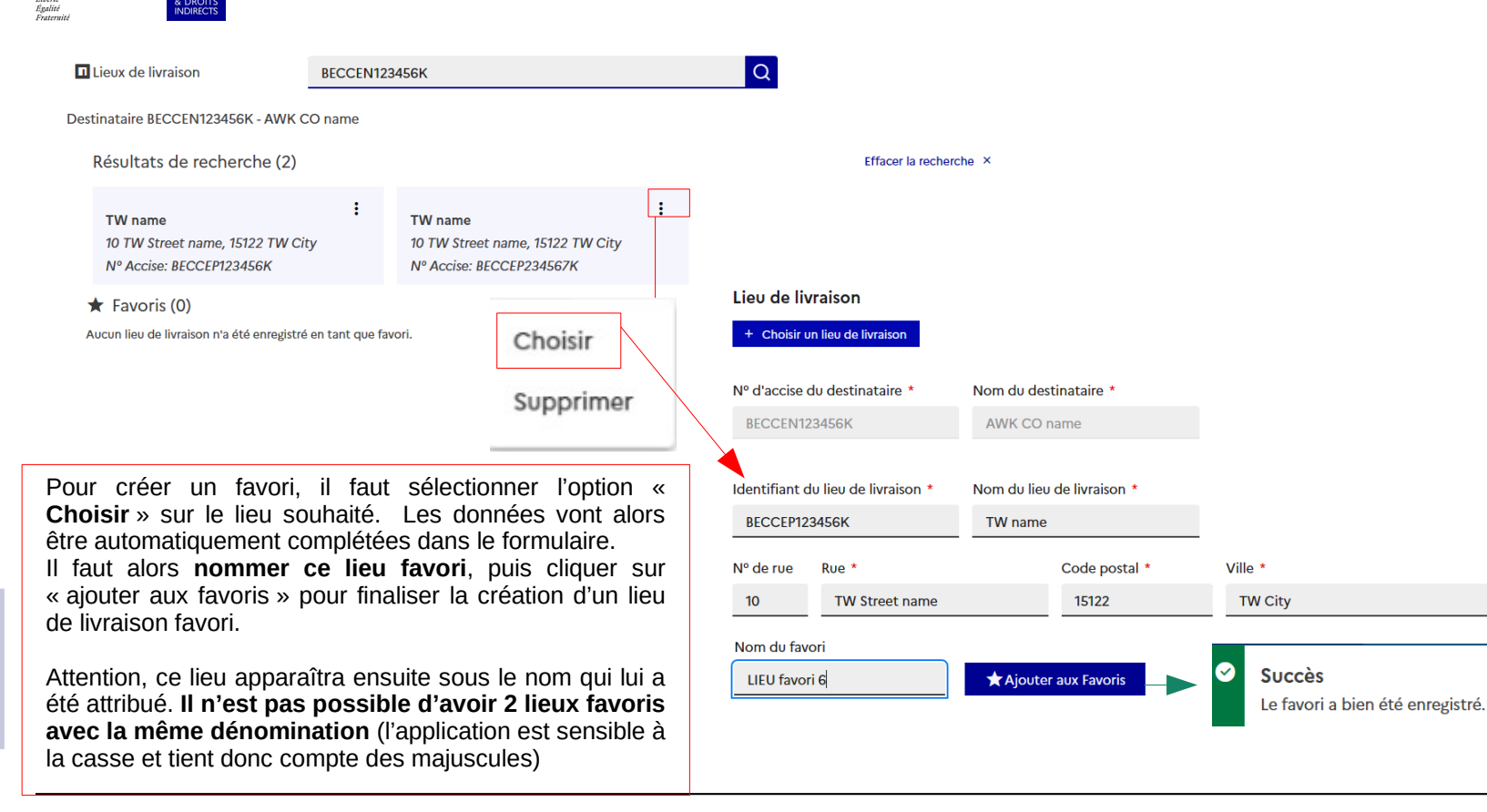

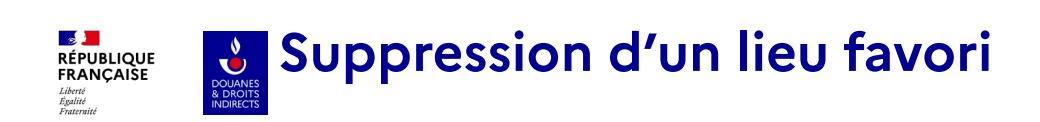

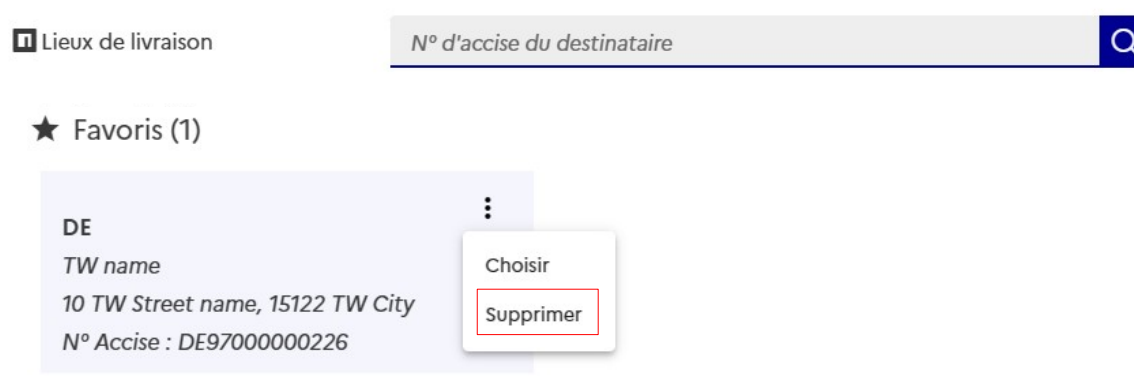

Pour supprimer un lieu favori, il suffit de sélectionner dans les fonctionnalités proposées « **Supprimer** ». L'application vous demandera de confirmer votre choix et la rubrique **Favoris (1) passera à Favori (0)**.

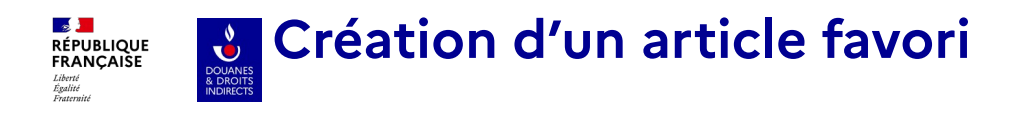

 $\leftarrow$  Suivi des documents

## **Création d'un DAES**

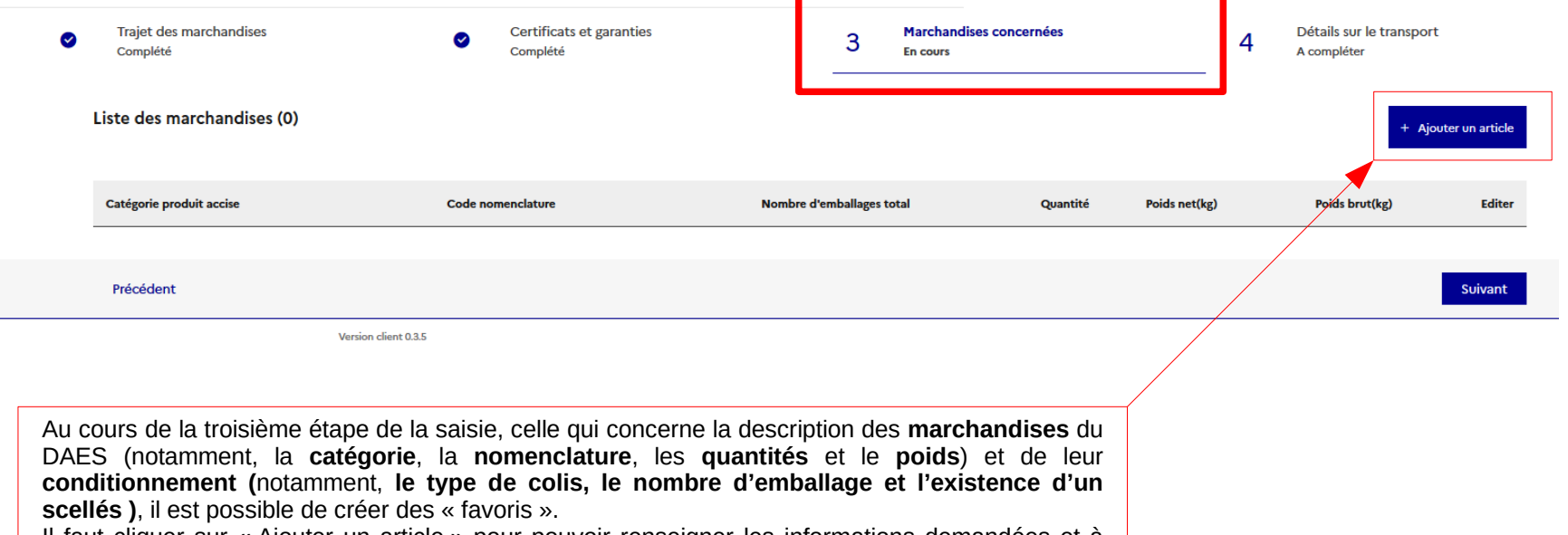

Il faut cliquer sur « Ajouter un article » pour pouvoir renseigner les informations demandées et à l'issue de la procédure d'ajout d'un article, **l'option « Ajouter un Favori » sera maintenant proposée.**

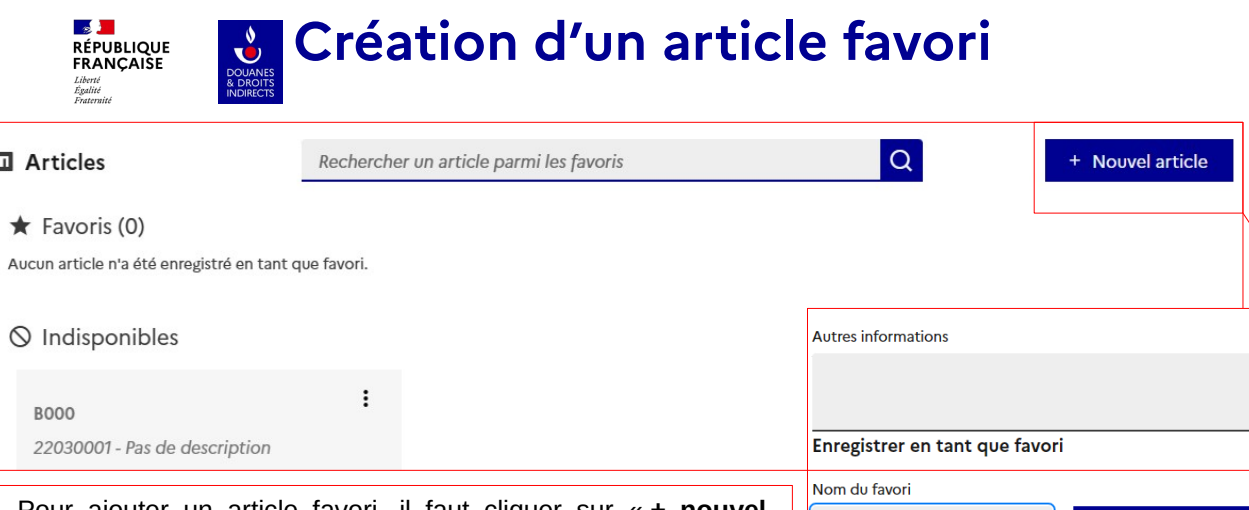

Pour ajouter un article favori, il faut cliquer sur « **+ nouvel article** » et à la fin de la saisie des champs de l'article de la fenêtre pop-up **donner un nom à l'article favori**. En cliquant sur « **ajouter aux favoris** », l'article choisi apparaîtra sous le nom qui lui a été attribué (il n'est pas possible d'attribuer 2 fois le même nom à un favori).

Attention, une fois cette procédure « favori » terminée, il ne faut pas oublier « d'ajouter » le conditionnement à l'article en cours de saisie.

Enfin, il est possible d'avoir des **articles favoris inaccessibles**  si le DC mentionné dans le 1<sup>er</sup> onglet du DAES ne possède **pas d'habilitation pour l'article concerné**.

### Attention **les quantités**

mentionnées au moment de la création de l'article favori sont également reprises dans le favori.

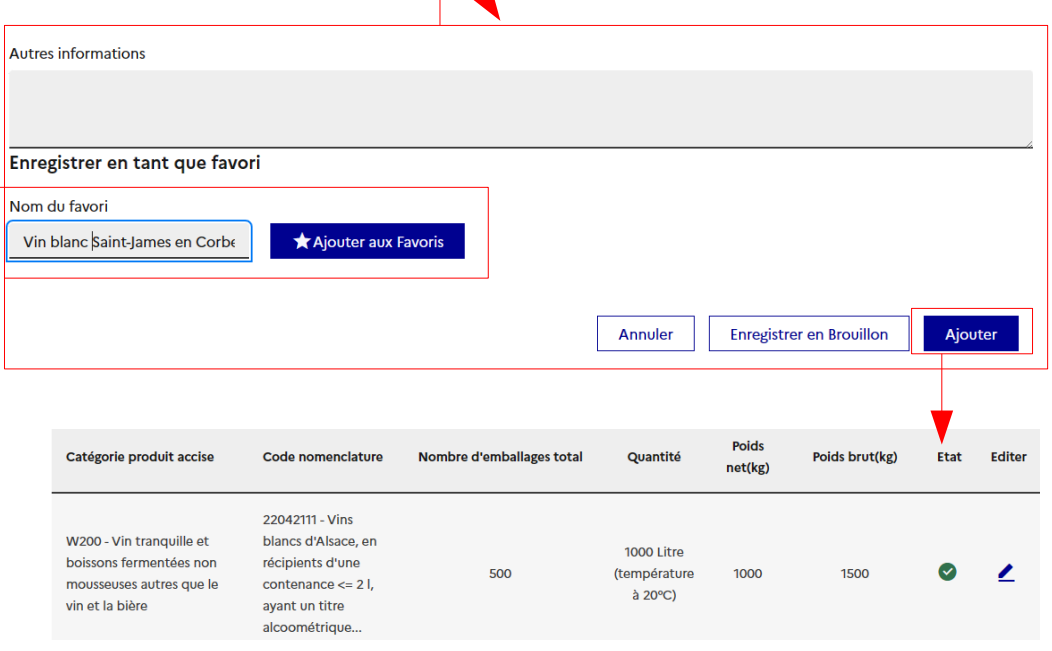

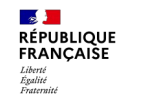

**Création d'un article favori/ étape du conditionnement :** 

**V<br>
DOUANES**<br>
& DROITS<br>
INDIRECTS

**possibilité d'ajouter un conditionnement favori**

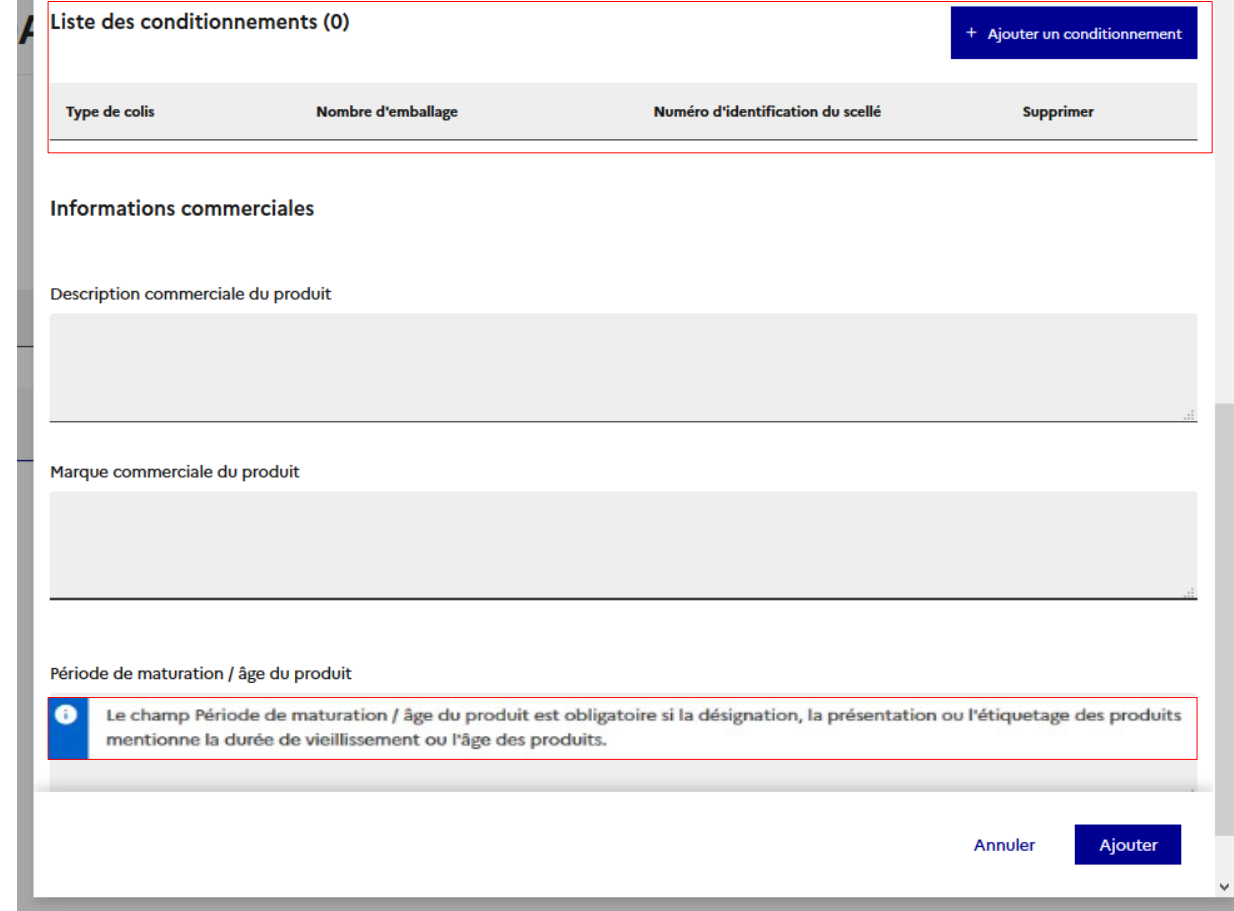

#### $\mathbb{R}$ **Ajout d'un conditionnement favori (procédure RÉPUBLIQUE<br>FRANÇAISE accessible à partir de l'ajout d'un article)** Liverie<br>Égalité<br>Fraternite

Attention, il est possible de créer des « conditionnements favoris », **utilisables pour tous les types d'articles** (favoris eux-mêmes ou non).

Il s'agit bien d**'un champ indépendant de l'article favori,** même si l'accès aux types de conditionnements, s'effectue via la saisie d'un article.

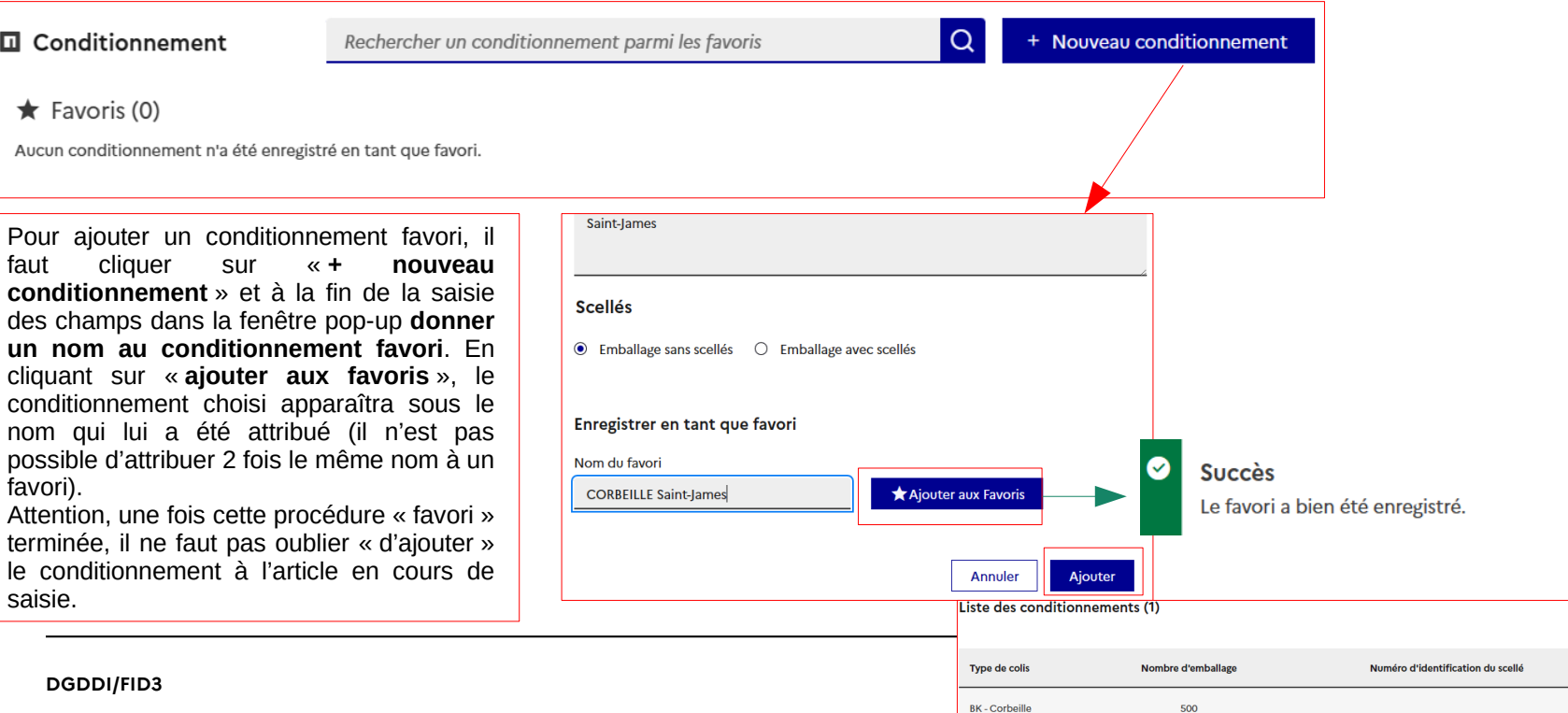

Ajouter un conditionnemen

**Supprimer** m

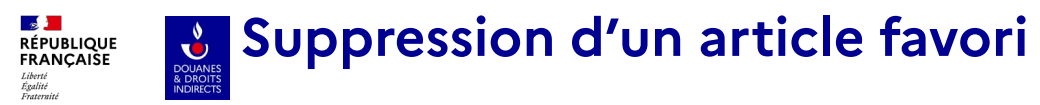

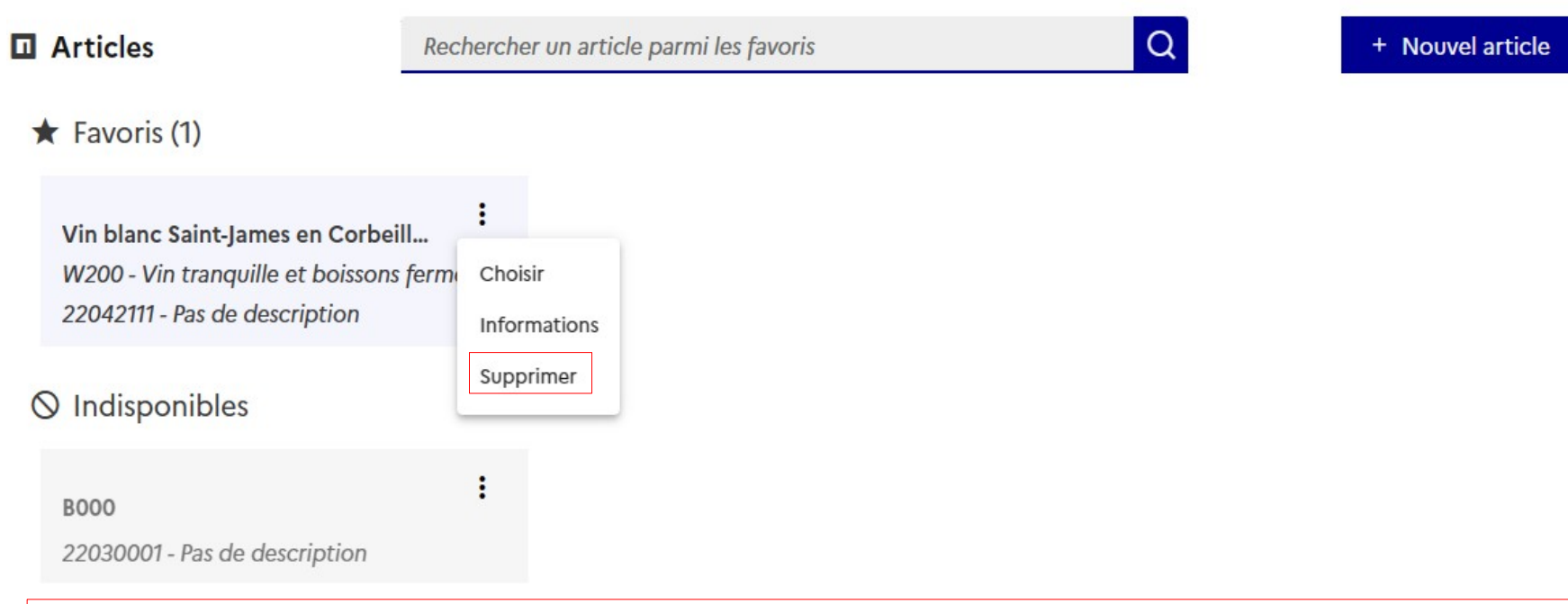

Pour supprimer un article favori (ou un conditionnement favori), il suffit de sélectionner dans les fonctionnalités proposées « **Supprimer** ». L'application vous demandera de confirmer votre choix et la rubrique **Favoris (1) passera à Favori (0)**.

Compte-tenu du grand nombre de champs disponibles pour un article, il est possible, en cas de doute sur un article favori, de sélectionner « **Informations** » pour visualiser toutes les caractéristiques de ce dernier, y compris les quantités.

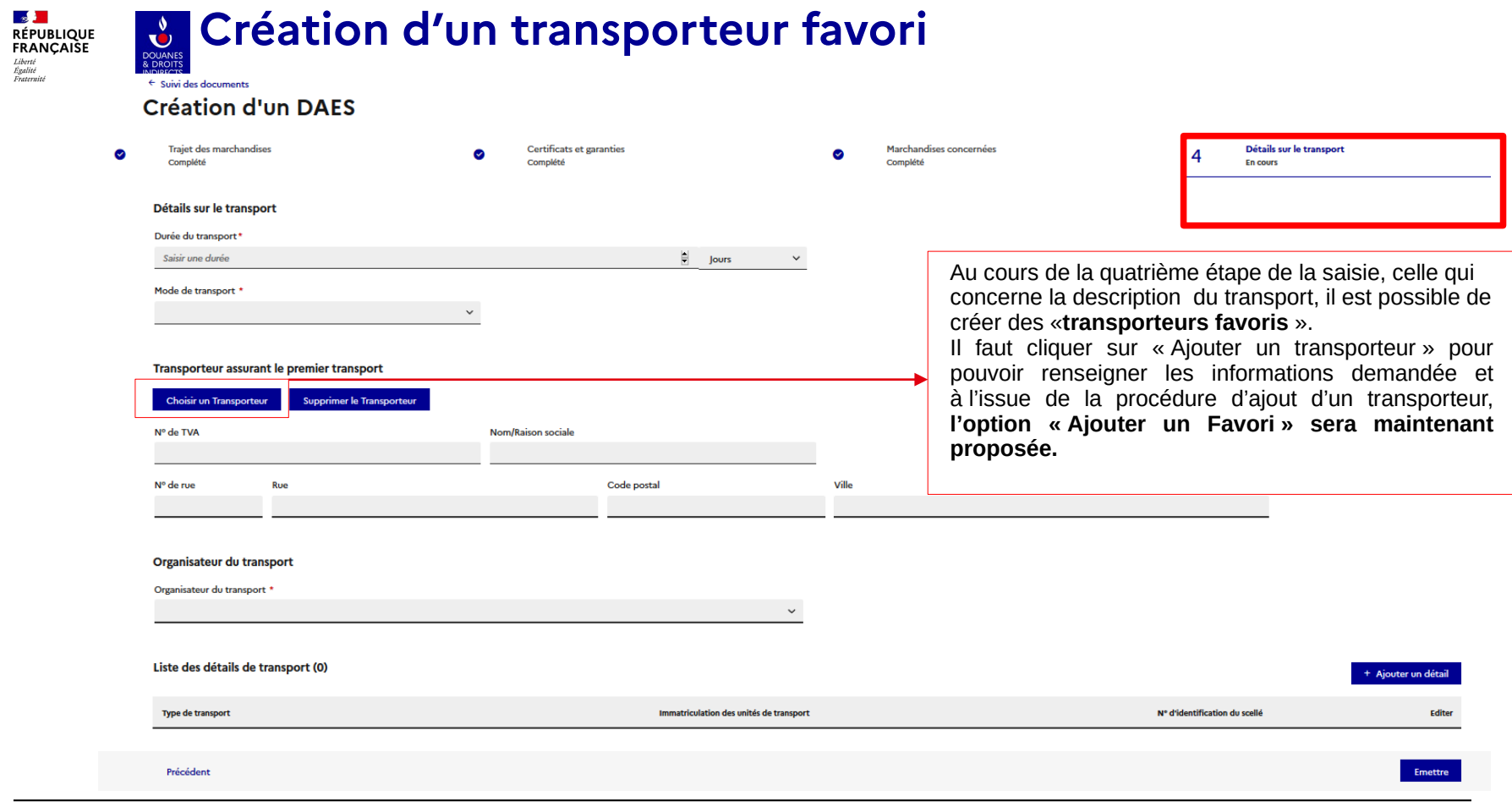

### **Création d'un transporteur favori RÉPUBLIQUE**<br>FRANÇAISE

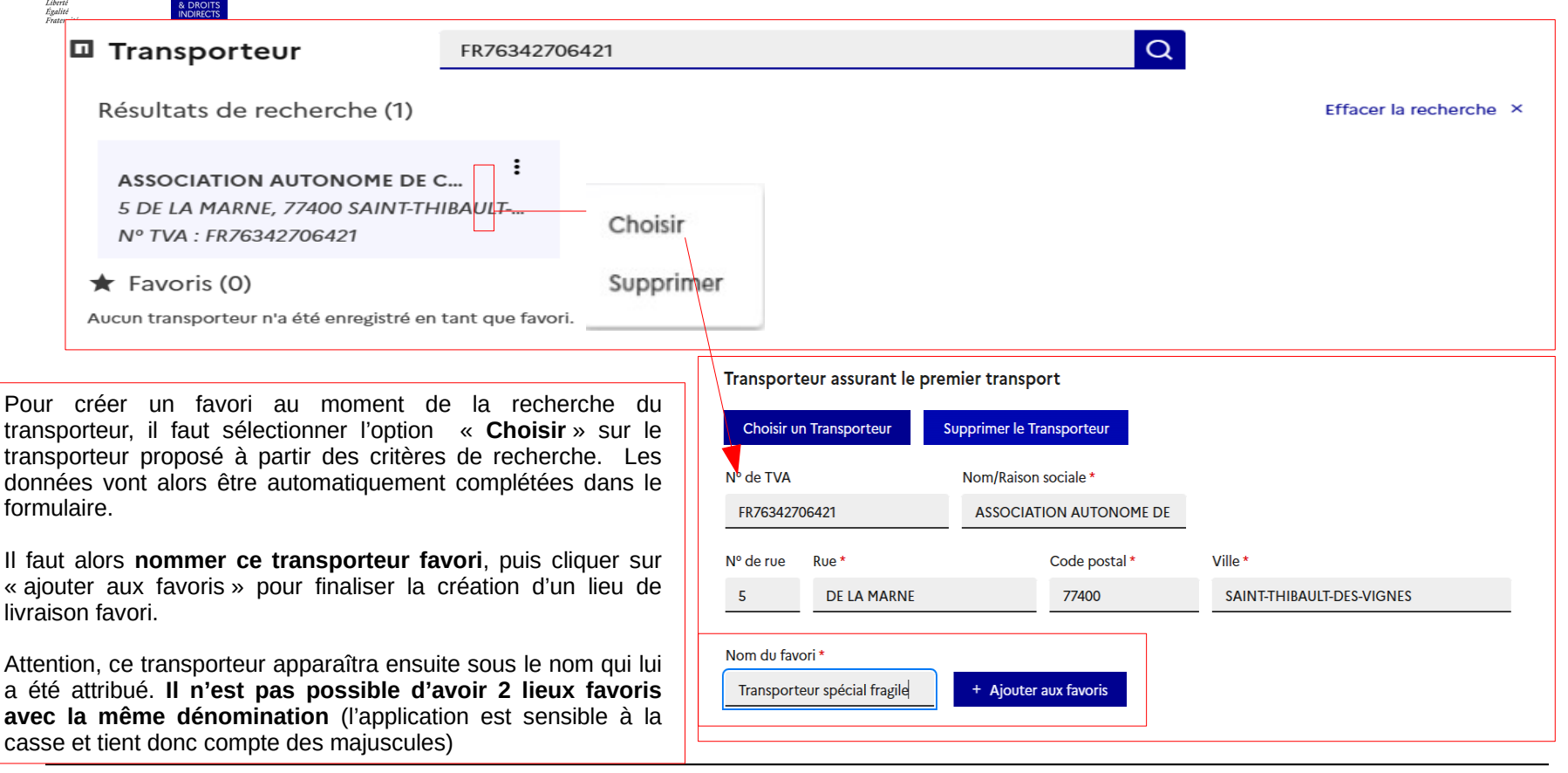

#### **DGDDI/FID3** 12

 $\sqrt{2}$ 

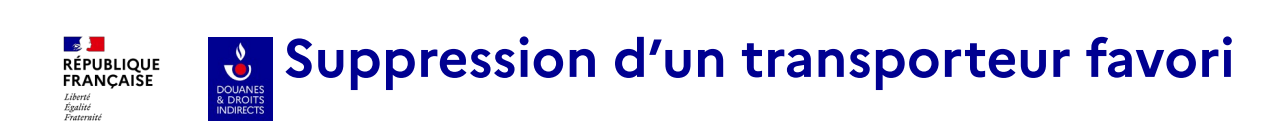

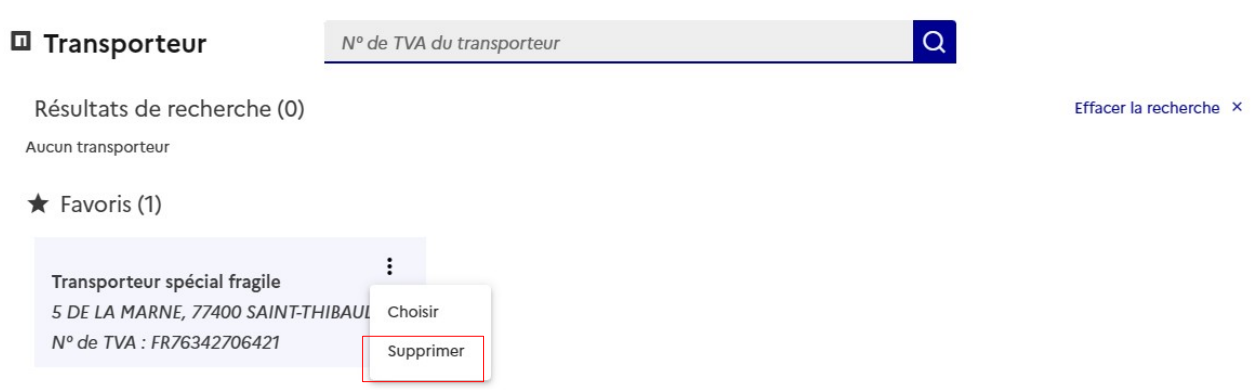

Pour supprimer un transporteur favori, il suffit de sélectionner dans les fonctionnalités proposées « **Supprimer** ». L'application vous demandera de confirmer votre choix et la rubrique **Favoris (1) passera à Favori (0)**.